# **Help Contents For UFO**

Choose the menu option you need help with

<u>FILES</u> <u>EDIT</u> <u>VIEW</u> <u>SEARCH</u> WINDOW

# **Setting up windows for 256 colors**

256 COLORS

**Encounter Types**

**ENCOUNTERS** 

# **256 Colors for Windows**

UFO requires 256 color VGA. To run Windows with 256 colors your graphics card must have a minimum 512k of memory.

To setup Windows for 256 colors follow these steps:

**1.** Find the disk that contains the video drivers for your graphics card. ( If you don't have a disk with video drivers for you graphics card, identify the make and model of your graphics card, and contact the manufacturer to get the proper video drivers for use with Windows. )

**2.** From either Dos or Windows run Windows Setup.

**3.** Choose display and select OTHER from the bottom of the list.

**4.** When prompted for the disk containing your video drivers, place the disk in the drive and press enter.

**5.** Once the driver is installed, you will need to restart Windows for the change to take effect.

# **Encounter Types**

# **These are the different Encounter Types seen on the Event Description Window**

Type 1 = Sighting Type 2 = Sighting + Environmental Impact Type 3 = Contact with occupants Type 3f = Psychic Phenomena Type  $3g =$  Abduction Type  $4 =$  Death or Injury  $Type 5 = Cattle$  Mutilation

# **Files Menu Commands**

# **Scroll UFO Images**

Scroll UFO Images scrolls through the list of ufo images found in the last search. If the UFO Events Discussion Window is open then the text will also be updated.

## **Autoload Images**

Automatically Displays Image (if any) for the current Event Description Window.

**Exit** 

Exits UFO.

# **Edit Menu Commands**

#### **Copy Text to Clipboard**

Copies the marked text in the <u>Discussion Window</u> to the Clipboard.

# **Copy UFO Image to Clipboard**

Copies the picture in the **Image Window** to the Clipboard.

# **Copy Map Image to Clipboard**

Copies the map in the Locator Window to the Clipboard.

# **View Menu Commands**

## **Locator Map [Whole World]**

Displays the whole world in the Event Locator Window. You can also click on the Globe Icon at the top of the Event Locator Window.

#### **Zoom Locator Map**

Enables you to  $\frac{z_{\text{oom}}}{z_{\text{nom}}}$  in on the Map. You can also click the Binocular Icon at the top of the Event Locator Window.

### **Locator Map Full Screen**

Displays the Event Locator Map in full screen.

### **Locator Map In Window**

Displays the Events Locator Map in a Window.

# **Search Menu Commands**

### **Sighting Parameters**

Displays the sighting Parameters Window with the current parameter settings.

### **Locator (Full Map)**

Displays the Event Locator Window.

### **By Date**

Opens up the menu bar from the bottom and shows you a box with all the events listed in order by date. Click on a particular sighting to get more information. You can also get this box by resizing the Menu-Bar, but you must do it from the bottom and pull down.

### **By Location Name**

Same as Select By Date except the event list is organized by Location instead of date.

#### **By Locator Map**

Brings up the Event Locator Map. Click on a red dot to select the event.

# **Window Menu Commands**

**Locator Map**  Brings up the Event Locator Window.

**Event Description**  Brings up the Event Description Window.

## **Sighting Parameters**

Brings up the Sighting Parameters Window.

**UFO Image**  Brings up the Image Window.

**UFO Event Discussion**  Brings up the Events Discussion Window.

### **Hide All Windows**

Hides all the windows leaving only the Menu-Bar in view.

### **Show All Windows**

Displays all the windows with the current event information.

# **Sighting Parameters Window**

Use this window to set up the parameters you wish to search by.

### **Time**

You can set the Time range in three different ways.

**1** Enter the information into the Search time range from/to fields by clicking the left mouse button in the field and then entering the date.

**2** Use the Red time line meter by clicking the right mouse button to move the right side and clicking the left mouse button to move the left side. Click in the blue area, and the red time line will be extended to that area.

**3** Click on the spin buttons on the left side to move the left half of the time line click the spin buttons on the right side to move the right half of the time line.

## **Antiquity**

If this box is checked it will search for dates before 1900.

### **Encounter Type**

Click on the little arrow that points down to get a list of the different encounter types then Click on the type you wish to do a search on.

### **Photographic evidence**

If this box is checked it will search for all events that have a picture available.

### **Death or Injury Involved**

If this box is checked it will search for all events that involve death or injury.

#### **Abduction Involved**

If this box is checked it will search for all events that involve an abduction.

### **Psychic Phenomena Involved**

If this box is checked it will search for all events that involve psychic phenomena.

### **Motion Picture Evidence**

If this box is checked it will search for all events that have a video clip available.

#### **Multiple Witnesses**

If this box is checked it will search for all events that have more than one witness.

### **Multiple UFO's**

If this box is checked it will search for all events that have more than one UFO.

### **Cattle Mutilation Involved**

If this box is checked it will search for all events that involve cattle mutilation.

# **Events Windows**

### **UFO Image Window**

This window displays the image or video clip (if available) for the current event.

## **UFO Event Discussion Window**

This window displays the text for the current event.

## **UFO Event Description Window**

This window displays information about the selected event.

## **Date:**

Shows the date of the event. **Place:**  Shows the place of the event. **Time:**  Shows the time of the event (if available). **Type:**  Shows the **Encounter** type. **# UFO's:**  Shows the number of UFO's. **# Witnesses:**  Shows the number of witnesses. **Duration:**  Shows how long the event lasted (if available).

### **Display Image Button**

If a picture is available there will be a Display Image button. Click on the button to display the Image Window.

### **Display Video Button**

If a video clip is available there will be a Display Video button. Click on the button to run the Video clip. After clicking on the Display Video button five smaller buttons will take its place, these five buttons are similar to the buttons on a tape player.   

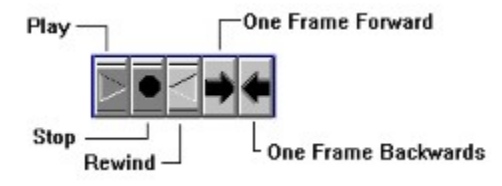

### **Display Text Button**

Click this button to display the event discussion window.

### **Locator Map Window**

This window displays the map of the world. The red dots show all the sightings found in the last search set by the **Sighting Parameters Window.** Click on a dot to bring up the event description window.

**MENU** Displays the Menu Bar.

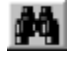

              Enables you to Zoom in on the Locator Map.

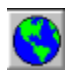

                  Display the whole world after zooming in.

# **Zoom**

### **Zooming in on the Locator Map**

First choose zoom from the View Menu or by clicking on the Binocular Icon. Then to zoom on the Locator Map click and drag anywhere on the map and make a box around the area that you want to zoom in on.

### **Zooming in on a photograph**

To zoom on a photograph at any time, click and drag anywhere on the photograph and make a box around the area that you want to zoom in on.